## **HOW TO:** Create your Viking Student Login

**DIRECTIONS:** Once you've applied to Long Beach City College and have received your Viking Student ID #, you can then create your Viking Student Portal and password.

1. Go to www.lbcc.edu click on "Quicklinks," & select "Viking Student Login"

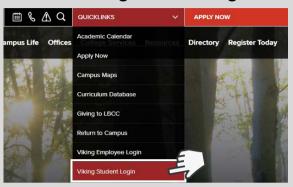

2. Click on "New/Forgotten Password" to begin creating your portal.

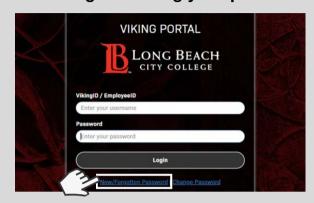

3. Insert your Viking ID Number (7 digit number - begins with 0 or 1)

|  | NEW OR FORGOTTEN PASSWORD                                                                             |
|--|----------------------------------------------------------------------------------------------------|
|  | Please enter your username and click the button below to view the options currently available to you. |
|  | VikingID / EmployeeID                                                                                 |
|  | Continue                                                                                              |
|  | Cancel                                                                                                |
|  |                                                                                                    |

4. A "One Time Passcode" will be sent to you via email or text. Insert code once received.

| NEW OR FORGOTTEN PASSWORD                                                                                                  |
|----------------------------------------------------------------------------------------------------|
| A One Time Passcode (OTP) has been sent to your phone:                                                                     |
| It could take 10 to 15 seconds to be delivered. Upon receipt, please enter the OTP below and click the button to continue. |
| VikingID / EmployeeID                                                                                                    |
| Requested Action Reset Forgotten Password                                                                                  |
| One Time Passcode (OTP)                                                                                                    |
| Problems with this authentication option?                                                                                  |
| Continue                                                                                                    |
| Cancel                                                                                                    |
|                                                                                                    |

5. Create your Viking Student Portal password - Be sure to follow the password requirements

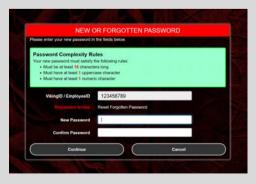

## YOU DID IT!

Once you've created your password, follow Step 1 to access the Viking Student Portal. You can now login with your Viking ID # and password.